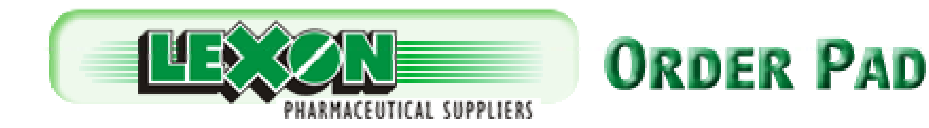

## Instructions for LOOP Update

- 1. Run Lexon Offline Order Pad
- 2. Click "settings" or press F2
- 3. Click "update"
- 4. You should see this screen:

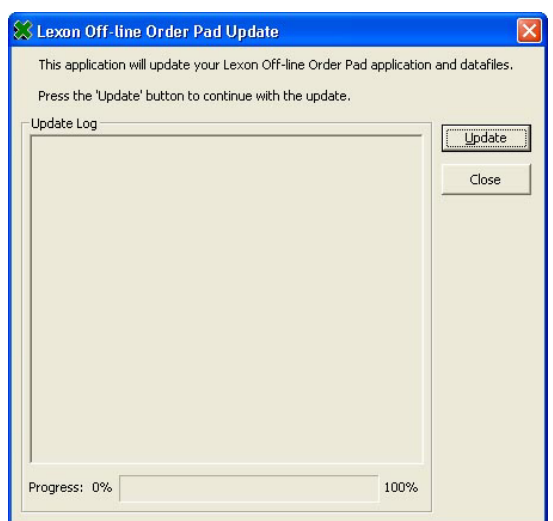

5. Click "update", you should then see this screen:

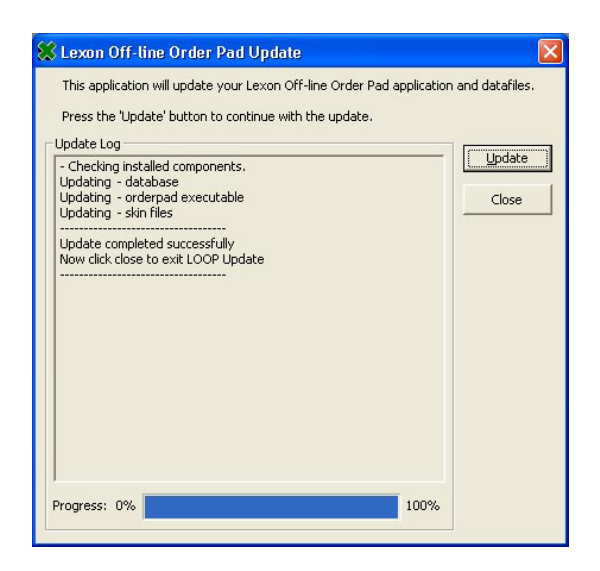

6. Update is complete!

\* Note: Once update is complete, the screen above will disappear and LOOP will load (sometimes it is so quick you might not even notice it). To check that you have definitely done the update, click on Settings in LOOP and see the "last updated" date.

Alternatively, if the above does not work, then please do the following:

- 1. Close Lexon Offline Order Pad (LOOP).
- 2. Double-click on My Computer (on your desktop)
- 3. Double-click on your CD-Rom drive (it should be labelled "LoopUpdate") or right-click > open
- 4. Double-click on LoopUpdate.exe
- 5. You should see the same screen as in the above instructions (from #4)

If you wish to receive monthly update by email, please email loop@lexonuk.com your account no.

Jan 05